AX3800S・AX3600S ソフトウェア アップグレードガイド

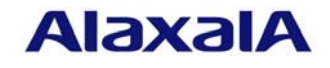

2011 年 12 月発行(第 5 版)

### ■はじめに

 本資料では、ソフトウェアの機能を「L3 ライトソフトウェア」から「L3 アドバンストソフト ウェア」にアップグレードする方法、および、「L3S ライトソフトウェア」から「L3S アドバ ンストソフトウェア」にアップグレードする方法について説明します。アップグレードを行なう 前に必ずお読みください。

#### 商標一覧

Windows は,米国およびその他の国における米国 Microsoft Corp.の登録商標です。 本マニュアルに記載の会社名・製品名は、それぞれの会社の商標もしくは登録商標です。

■発行

 年 12 月(初版) 年 1 月(第 2 版) 年 11 月(第 3 版) 年 8 月(第 4 版) 年 12 月(第 5 版)

#### ■著作権

All Rights Reserved, Copyright (c), 2005, 2011, ALAXALA Networks Corp.

### ■ご注意

このアップグレードガイドは、改良のため、予告なく変更する場合があります。

# ■ 目次

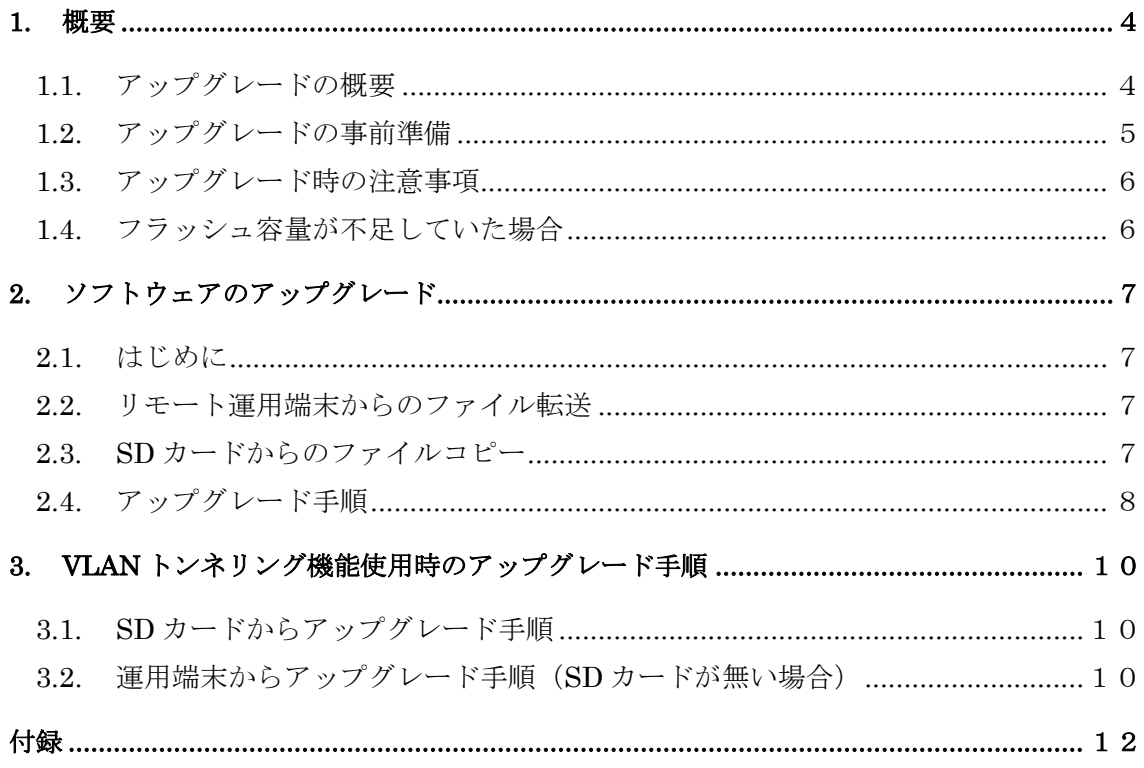

### <span id="page-3-0"></span>1. 概要

#### 1.1. アップグレードの概要

 アップグレード手順には、リモート運用端末から行なう場合とSDカードから行なう場 合の 2 方法があります。

アップグレード後は、コンフィグレーション情報およびユーザ情報(ログインアカウント 及びパスワード等)、オプションライセンス情報はそのまま引き継ぎます。

また、VLAN トンネリング機能使用時のアップグレード手順については、3章を参照して ください。

(1) リモート運用端末からのアップグレード

PC などのリモート運用端末からアップグレードファイルを本装置に転送(①:2.2 章)し、 アップグレードコマンドを実行(2): 2.4 章)することによって行います。

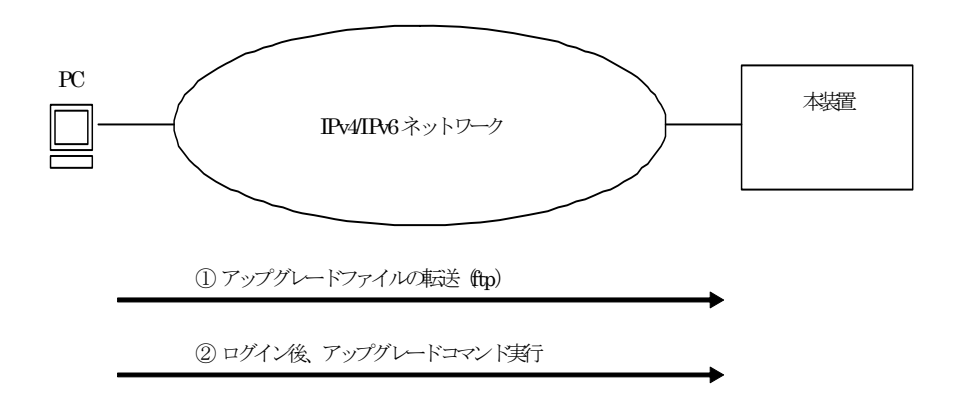

(2) SD カードによるアップグレード

アップグレードファイルが格納されている SD カードを本装置に挿入 (1)) し、SD カー ドから本装置にアップグレードファイルをコピー(②:2.3 章)して、アップグレードコ マンドを実行(3): 2.4 章)することによって行います。

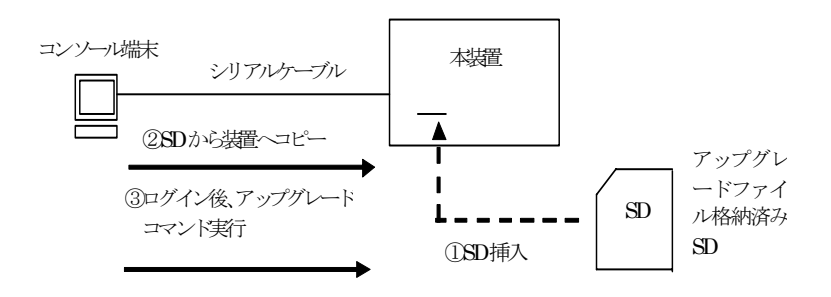

本アップグレード手順は、VLAN トンネリング機能等で IP 通信が不可となっている場合 に使用してください。

# <span id="page-4-0"></span>1.2. アップグレードの事前準備

本装置へアップグレードファイルを転送し、アップグレードコマンドを実行するために は表 1-2 に示す条件を満たす必要があります。アップグレード作業を行なう前に、確認を 行なってください。

# 表 1-2 アップグレードに必要な条件

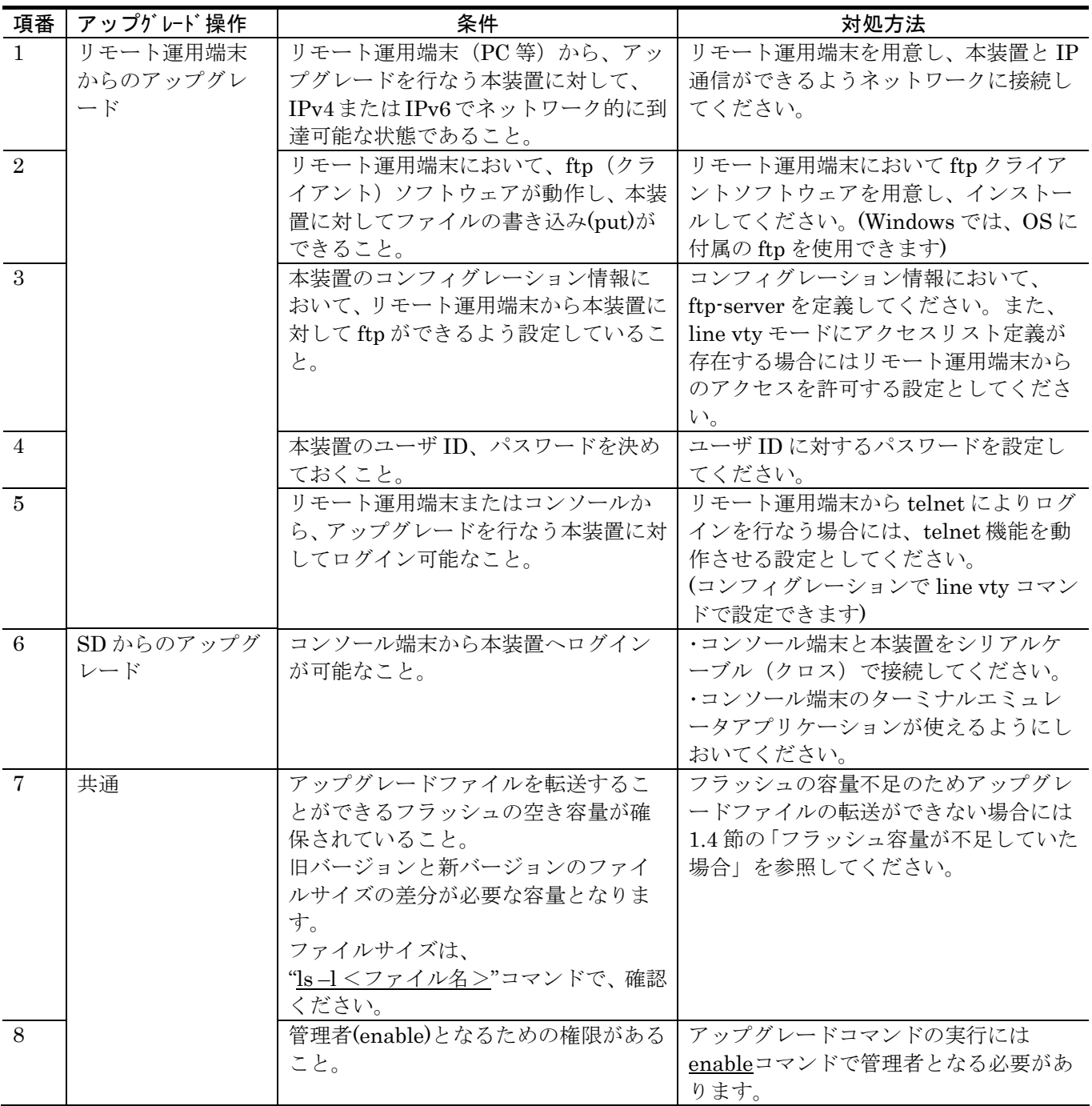

### <span id="page-5-0"></span>1.3. アップグレード時の注意事項

### (1) ファイル転送時の注意事項

- ftp でファイル転送する場合、必ず binary mode で転送してください。binary mode でない場合は、アップグレードコマンドが失敗します。
- アップグレードファイルは本装置上にupgrade.datというファイル名で転送してくだ さい。既にファイルが存在している場合は、既存ファイルに上書きします。転送先お よびファイル名を間違った場合は、間違ったファイルを削除して転送しなおしてくだ さい。
- (2) SD カードからのファイルコピーする場合の注意事項
	- SDカードは、アラクサラ製品を使用してください。
	- 事前にパソコンなどを使用して SD カードにアップグレードファイルを格納しておい てください。

### (3) アップグレードコマンド実行時の注意事項

- 複数のユーザで同時にアップグレードコマンド実行は行わないでください。
- z 編集モードでは、アップグレードコマンド実行はできません。
- アップグレード前にコンフィグレーション情報のバックアップをしてください。
- k.img ファイルは、削除しないでください。異常終了時にファイルの復旧ができなく なります。
- アップグレード実行中は、電源の off/on は行わないでください。電源が off になった 場合は、再起動後、最初から再実行してください。
- コンフィグレーション情報をオンラインで編集後ファイル保存を行っていない場合 にはアップグレード前にコンフィグレーションコマンドの save を行い内蔵フラッシ ュに保存してください。save を行わない場合には、装置の再起動によりコンフィグレ ーション情報変更前の状態に戻ります。
- アップグレード対象の装置モデルに対応したアップグレードソフトウェアを使用し てください。異なるアップグレードソフトウェアの場合、アップグレードできません。
- アップグレード CD-ROM 内に ppupgrade\_command\_password.txt ファイルが存在 しない場合、アップグレード CD-ROM 内の upgrade.pdf を参照してください。

### 1.4. フラッシュ容量が不足していた場合

- /usr/var/core/配下のファイルを rm コマンドで削除してください。
- erase protocol-dump unicast all コマンドを実行してください。
- squeeze コマンドを実行してください。
- ユーザ領域に保存しているユーザファイルを削減してください。

# <span id="page-6-0"></span>2. ソフトウェアのアップグレード

## 2.1. はじめに

以下の 2.2 又は 2.3 の手順に従いアップグレードファイルを装置に転送して、2.4 の手順でアッ プグレードを実施してください。

### 2.2. リモート運用端末からのファイル転送

付録 の「ファイル転送手順」に従い、ホームディレクトリ上にアップグレードファイル

を転送してください。(必ず binary mode で転送してください)

### 2.3. SD カードからのファイルコピー

SD カードから本装置へのファイルコピー手順を以下に示します。

①アップグレードファイルが格納されている SD カードを本装置へ挿入してください。 ②本装置にログインをしてください。

③"ls mc-dir"コマンドでSDカードにアップグレードファイルが格納されていることを確認して ください。

④"cd"コマンドを投入し、カレントディレクトリをホームディレクトリにしてください。

⑤"cp mc-file"コマンドでSDカードから本装置へアップグレードファイルをコピーしてくださ い。

⑥"ls –l"コマンドで本装置へコピーしたファイルとSDカードのファイルのサイズが同じである ことを確認してください。

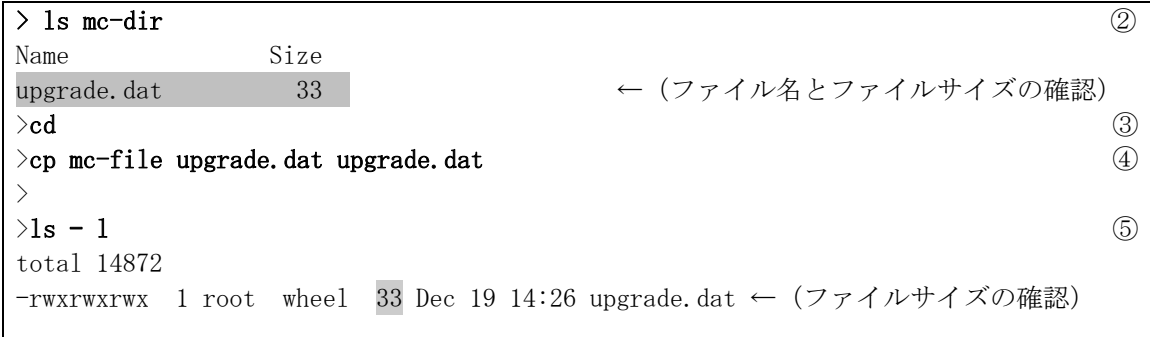

### <span id="page-7-0"></span>2.4. アップグレード手順

 ソフトウェアの機能を「L3 ライトソフトウェア」から「L3 アドバンストソフトウェア」 にアップグレード、または、「L3S ライトソフトウェア」から「L3S アドバンストソフト ウェア」にアップグレードします。アップグレード手続き終了後に装置が自動的に再起動 します。再起動時には通信が一時的に中断されますのでご注意願います。また、事前に本 装置にアップグレードファイルをファイル転送(2.2 章)又は SD カードからファイルコピー (2.3 章)しておいてください。

以下の手順に従い、アップグレードを実施してください。

手順は、「L3 ライトソフトウェア」から「L3 アドバンストソフトウェア」にアップグレ ードする例です。「L3S ライトソフトウェア」から「L3S アドバンストソフトウェア」に アップグレードする場合は、L3L は L3SL、L3A は L3SA となります。

- ① ユーザが設定したユーザ ID (例えば operator)で本装置へログインしてください。
- ② "enable" コマンドを入力してください。コマンドプロンプトが "#" に変わります。
- ③ "ls –l"コマンドを実行してください。
- ④ 転送したファイルのサイズが、端末にある転送前のファイルサイズと等しいこと を確認してください。
- ⑤ "ppupgrade upgrade.dat "と入力してください。
- ⑥ パスワードを聞かれるので、パスワードを入力してください。 パスワードはアップグレード CD-ROM 内の ppupgrade\_command\_password.txt ファイルで提供されます。
- ⑦ アップグレード完了後、自動的に装置が再起動します。再起動後、再度ログイン してください。
- ⑧ "show version"コマンドを実行し、"OS-L3A(upgrade)"と表示されることを確認 してください。以上でアップグレードは終了です。

BOOT 00.02.00 Loading from dev0 100% login: operator ① Copyright (c) 20XX ALAXALA Networks Corporation. All rights reserved. > enable # ←("#" と表示されることを確認) ② # # show version Date 20XX/12/19 11:21:01 UTC Model: AX3630S-24P S/W: OS-L3L Ver. 10.0 H/W: AX-3630S-24P-L [TA036L24P000S03015AD004:80320101:1183:2B504] #  $# 1s -1$ total 1 -rw-r--r-- 1 operator users 33 Dec 19 11:22 upgrade.dat ← (ファイルサイズの確認) 4 # # ppupgrade upgrade.dat Upgrade password: xxxxxxxxx ←(パスワードの確認) ⑥ Automatic reboot process will be run after upgrade process. Do you wish to continue?  $(y/n)$  y Software upgrade ... done Rebooting ... # ROM 00.02.24 ............... BOOT 00.02.00 Loading from dev0 100% login: operator ←(再起動後のログイン) ⑦ Copyright (c) 20XX ALAXALA Networks Corporation. All rights reserved.  $>$ > show version Date 20XX/12/19 11:24:50 UTC Model: AX3630S-24P S/W: 0S-L3A(upgrade) Ver. 10.0 → → (バージョンを確認) ③ H/W: AX-3630S-24P-L [TA036L24P000S03015AD004:80320101:1183:2B504]  $\left\langle \right\rangle$ 

# <span id="page-9-0"></span>3. VLAN トンネリング機能使用時のアップグレード手順

バージョン 10.2 より前のバージョンの場合において VLAN トンネリング機能使用時は、装置の インタフェース (VLAN) に IP アドレスの設定ができません。

そのため、VLAN トンネリング機能使用の装置に対するアップグレードは、アラクサラ製品の SD カードを購入してもらい、SD カードからのアップグレードを推奨します。

#### 3.1. SD カードからアップグレード手順

2.3 章と 2.4 章の手順により、アップグレードを行ってください。

#### 3.2. 運用端末からアップグレード手順(SDカードが無い場合)

バージョン 10.2 より前のバージョンの場合において VLAN トンネリング機能使用時は、装置に IP アドレスが設定できないため、VLAN トンネリング機能を削除し、かつ、IP アドレスを定義 (IP 通信を可)するため、システムに対する影響を考慮し、アップグレード実施前に以下の事 前準備を行なうことを推奨します。

- (1)装置をシステムと隔離するため、全インタフェースを Inactive としてください。
- (2)アップグレードファイルをファイル転送する運用端末は、LAN ケーブル(クロスケーブ ル)で本装置と直結する、または、HUB には運用端末と本装置のみ接続してください。

アップグレード手順を以下に示します。

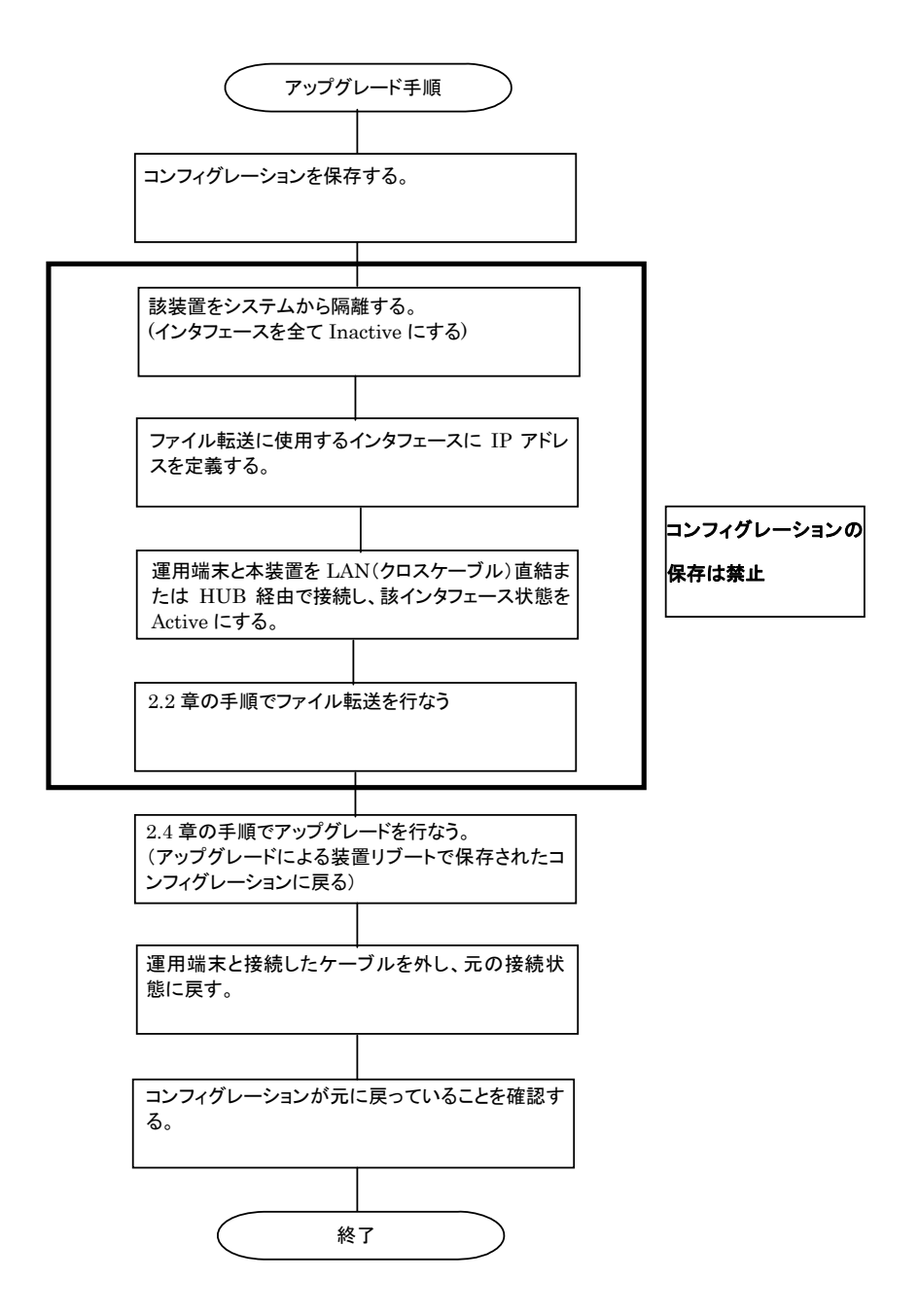

# <span id="page-11-0"></span>付録

- ・ファイル転送手順
	- ① CD-ROM ドライブにアップグレード CD-ROM をセットしてください。
	- ② PC 上で MS-DOS プロンプトを実行してください。
	- ③ CD-ROM ドライブの「soft」ディレクトリに移動してください。
	- ④ "dir"コマンドで、ファイル名(upgrade.dat)とファイルサイズを確認してく ださい。
	- ⑤ ftp コマンドで、装置に接続してください。
	- ⑥ ユーザ名を聞かれるので、装置のログイン名を入力してください。
	- ⑦ パスワードを聞かれるので、パスワードを入力してください。
	- ⑧ binary modeで転送するため、"bin"と入力してください。
	- ⑨ ソフトウェアを装置上のホームディレクトリ配下に転送してください。
	- ⑩ "bye"と入力してください。

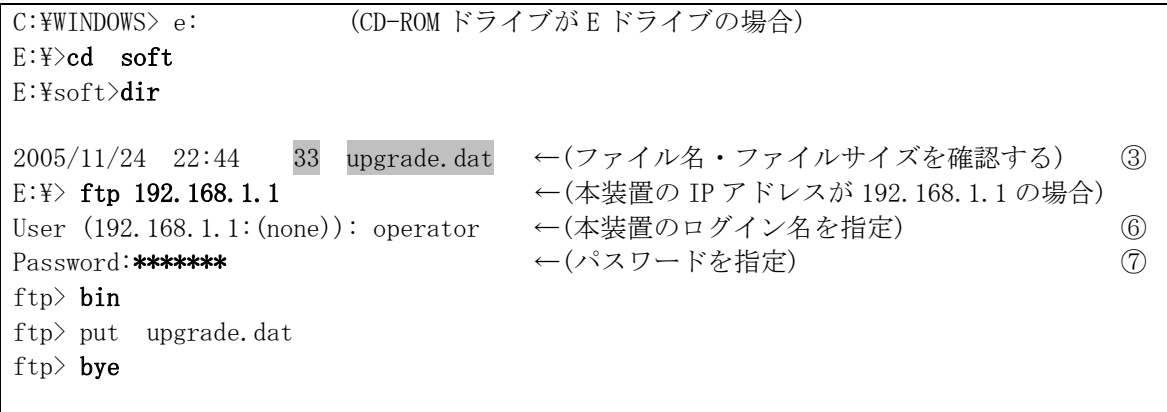